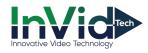

## New Ultra Networking Procedures for Firmware Versions NVR's: v3.4.92 build 170224 DVR's: v3.4.80 build 170315 (CTPR-TV804/808/816) v3.3.3 build 170213 (Other Models)

### This document is also available on <u>www.invidtech.com</u> (Under Support / Ultra Download Center)

This new firmware changes the way you connect to your NVR/DVR from your new mobile app, Guarding Vision, and the way the DDNS is setup and accessed from the web browsers (Internet Explorer, Firefox or Safari). The mobile app, Guarding Vision, now uses P2P Cloud connect, so no networking is needed or required when connecting via your phone. To connect from the web browser, you will still have to set-up the NVR/DVR as usual, but if you have a Dynamic WAN IP address, you will need to configure the DDNS now using Guarding Vision, <u>www.guardingvision.com</u>. Below we will explain each process:

### Web Browser and Mobile App Connectivity

### Networking your Device and Setting Up Guarding Vision DDNS Account:

You still need to setup your Local Area Network (LAN), which includes your IPv4 Address, Subnet Mask, Default Gateway and your Preferred and Alternate DNS servers, which can be found under **Menu/Configuration/Network**-on the left/**General**-across the top. Next, you will need to define your ports, we recommend changing the HTTP port from 80 to anything else, and we usually recommend port 9000, which can be found under **Menu/Configuration/Network**-on the left/**More Settings**-across the top. Then, you will need to enable the Platform Access, which can be found under **Menu/Configuration/Network/Platform Access**, which is explained below. Lastly, they will need to log into their customers' router and port forward the necessary ports.

- Enable Platform Access, Menu/Configuration/Network- on the left/Platform Access- across the top
- Leave "Enable Stream Encryption" unchecked
- Write down the Verification Code
- Or change the Verification Code to a code you would like to use

The last step would be to setup the DDNS if you have a Dynamic WAN IP address, and that is done through Guarding Vision, but you will have to register an account first.

- Go to www.guardingvision.com
- Click on Register and fill out the required information
- The email address you use will have to be used to log into the two-step verification login, so if you prefer not to use your personal email address then we suggest creating a generic email address
- A Verification Code will be sent to the email address you registered, you have 30 minutes to enter or it will expire
- You will successfully register and be logged into your new account

### Adding your Networked Device to Guarding Vision and Setting up your Domain Name:

From PC

- Log in to Guarding Vision, <u>www.guardingvision.com</u>
- Choose Device Management
- At the top, choose "Device Serial No." and enter in your device's serial number
  - Your device serial number is 9 digits long and can be found on the box, at the device under **Maintenance Menu** or over the web browser (via LAN IP) under **System/System Settings**

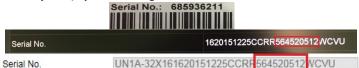

- Once you enter the device, serial number hit the Add + button
- You will have to re-enter your device serial number one more time and hit Search
- It will list the device part number and serial number, click on the plus sign (+) to add the device
- You will need to enter the devices Verification Code (case sensitive), which is under Platform Access menu, referenced above
- Once the device is added, and the status says "Online" you will need to edit your HTTP and Server ports as well as your Device Domain (DDNS)
- By default your Device Domain is your serial number, you can change that to whatever you'd like to use to access the NVR/DVR, please put your mouse over the "?" and follow the instructions when choosing a new Device Domain (DDNS)
- Hit the Edit Pencil to open your Device Information screen, change your uPnP mode to Manual and enter the Server and HTTP port you had assigned within the NVR/DVR menu and hit OK

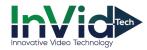

## From App

- Open Guarding Vision and choose "Guarding Vision" at the bottom
- Hit the plus sign (+) in the top right-hand corner which will open your QR scanner
- Go to your network menu, Menu/Configuration/Network-on left/Platform Access-across the top and scan the QR
- The device will be picked up and then hit " Add"
- Hit "Finish" to save and device will be added

- Scroll down and click on the device Part Number/Serial Number
- It will bring you to just that device, and click on the "crank" icon in the top right-hand corner
- Choose "Device Information"
- By default your Device Domain is your serial number, you can change that to whatever you'd like to use to access the NVR/DVR
- Change the Port Mapping Mode to Manual
- And enter in the Server and HTTP port you had assigned within the NVR/DVR menu and hit the check ( v) to save

# Accessing your Device from the Web Browser:

With the new firmware, it now creates a two-step verification process to access your NVR/DVR from the web. Open up your web browser (Internet Explorer, Firefox or Safari) and type in <u>www.guardingvision.com/devicedomain</u> (i.e. <u>www.guardingvision.com/un1a32x16</u>) which will bring you to the login screen of the Guarding Vision page, once you log in it will then bring you to the login page of the NVR/DVR and you're able to log in.

## Accessing your Device from Mobile App:

- Open up Guarding Vision app on your phone, log in to your account
- If it doesn't prompt you with Login screen, chose "More" tab at bottom of screen and chose "Login"
  \*Please note this is your GUARDING VISION login info, not your DVR/NVR login info
- Device will appear, check off and then hit "Start Live View"

# Just Mobile App Connectivity

If there is no desire to network your device for access through your web browser and would just like to connect through your mobile app, Guarding Vision, you can either follow above steps and register a new account at <u>www.guardingvision.com</u>, or register right from the Guarding Vision mobile app itself. To register from your phone directly, please follow the below steps:

- To Register
- Hit Register
- Choose "Register by Mobile Phone Number" or "Register by Email Address"
- Choose your region, "USA", and hit "Finish" in the top right hand corner
- Enter in your email address or phone number and hit "Next"
- A Verification Code will be sent to the email address or phone number you registered, you have 60 seconds to enter or it will expire
- Select a User Name and Password and Confirm Password then hit "Finish" To Add
- Open up Guarding Vision app on your phone, log in to your account
- Choose Guarding Vision at the bottom and hit the plus sign (+) in the top right hand corner which will open your QR scanner
- Go to your network menu, Menu/Configuration/Network-on left/General-across the top, and make sure DHCP is checked off, or your IP info (IP address/Subnet/Gateway) is manually filled in and the Obtain DNS server is checked off or manually filled in
- Go to your network menu, Menu/Configuration/Network-on left/Platform Access-across the top and scan the QR
- The device will be picked up and then hit " Add"
- Hit "Finish" to save and device will be added
- Click on a camera to pull up full screen, then choose the box with the "1" in it, between the speaker and magnify glass, to choose multiscreen layout

### **Important Tips**

- 1. Guarding Vision is a DDNS service
- Devices are now added to accounts; a device can only be added to ONE account. To access that device you need to provide your Guarding Vision login account info
- 3. Full networking DOES NOT have to be done if you only add the device to your mobile app and do not plan to access it from the web browser
- 4. This new firmware removes SIMPLEDDNS completely from a customer's machine. So if they have existing units in the field and want to do an upgrade, they will have to set up the Guarding Vision portion to be able to connect again, from both the app (Guarding Vision and the web browser).
- 5. Under the DDNS tab, it now lists a couple of third-party DNS servers or allows them to input one that may not be listed to use, if they choose not to use Guarding Vision